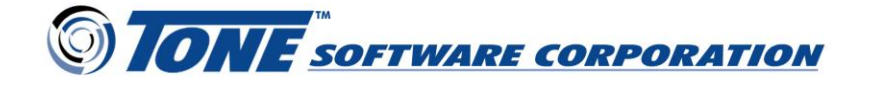

## **How To Add AES Encryption to a JES2Mail and JES2FTP PDF Document**

Adobe Acrobat moved to support the AES encryption algorithm some time ago, which is a superior method compared to the older RC4 method. JES2Mail and JES2FTP encrypt PDF documents using this superior AES algorithm, which is always 128-bit.

Encryption is accomplished using the "ProtectLevel: AES" statement in a ruleset. By adding the ProtectLevel statement along with a ProtectUserPassword statement to assign a password value to our ruleset, the entire package of our PDF document and any embedded attachments can be encrypted using AES.

Below is an example of the modified script:

```
Name: Comma Delimited Extract
PackageType: PDF
To: support@tonesoft.com
From: jes2mail@tonesoft.com
Font: Courier
FontSize: Medium
PageSize: Letter
Orientation: Landscape
Script: DD:SCRIPT
ProtectLevel: AES 
ProtectUserPassword: tonesoft
```
Action: mail

When we open this PDF document in Acrobat we get the password window instead of the document itself:

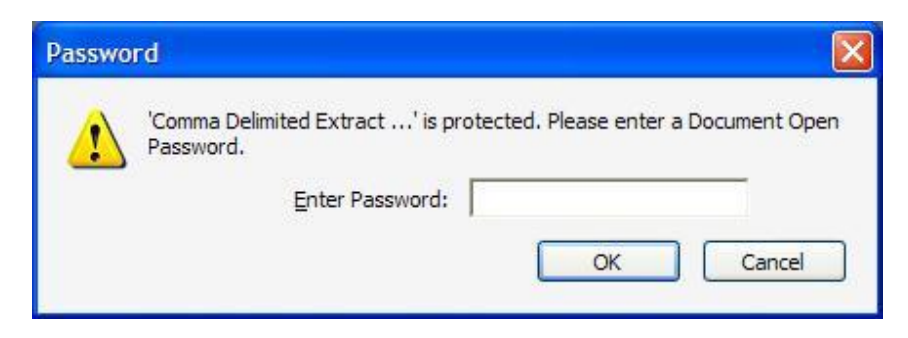

Once we enter our password "tonesoft" into this window, the document appears with all attachments available for our use, as shown in the following example.

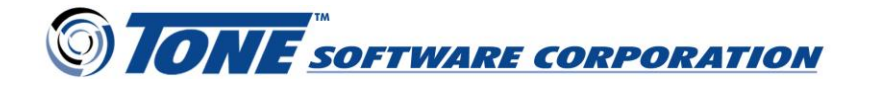

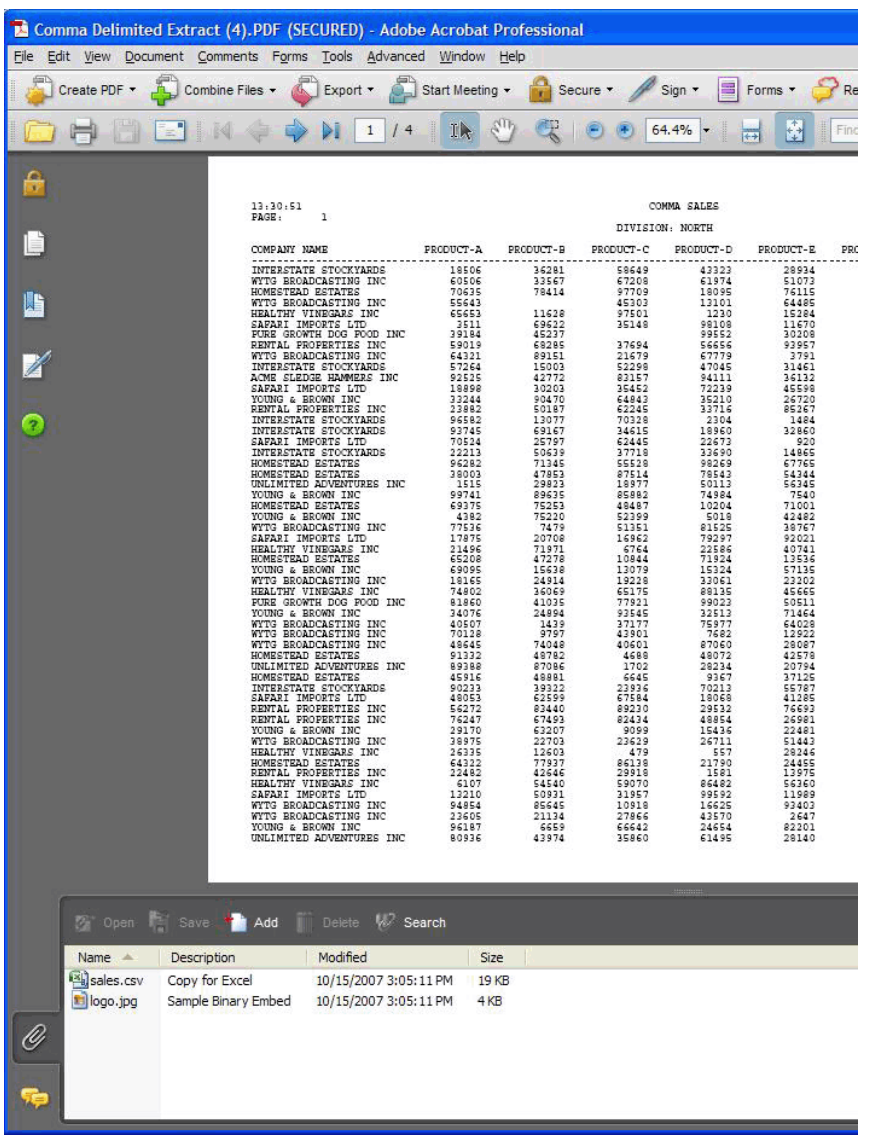

The security provided by encryption remains with the file during and after the transmission to its intended destination and recipient. Therefore, the document and all embedded files within it will continue to be protected.

Note your JES2Mail and/or JES2FTP release level must be 4.5.0 or higher to use this feature, and the recipient of the encrypted document must use Adobe Acrobat or Acrobat Reader version 7 or above.

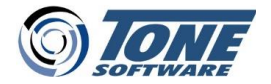

Try JES2Mail and JES2FTP in your z/OS shop – Request a no cost evaluation… [www.tonesoft.com/jes2mail](http://www.tonesoft.com/jes2mail) **|** 714-991-9460 **|** [info@tonesoft.com](mailto:info@tonesoft.com)

JES2Mail, JES2FTP and RPL are trademarks of Tone Software Corporation. Other organization or brand names mentioned are registered or trademarked by their respective companies. **©** Copyright 2022 Tone Software Corporation.